**Stappenplan** Aanmaak van een nieuw document, ingave van de noodzakelijke velden.

1. Login op: [https://prd.sanitel.be/web/PRD\\_SanitelMed\\_Web](https://prd.sanitel.be/web/PRD_SanitelMed_Web) of kies het menu Meldingen/Opzoeken melding Aflevering Product. Uw dierenartsnummer en naam zijn ingevuld.

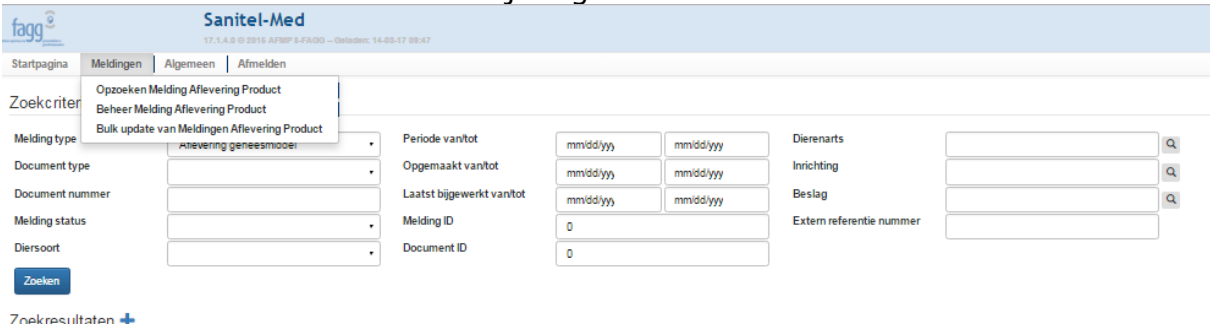

## 2. Klik op het grote plusteken naast het woord 'Zoekresultaten'

# Zoekresultater<sup>®</sup>

#### 3. Bovenaan vak "Actie":

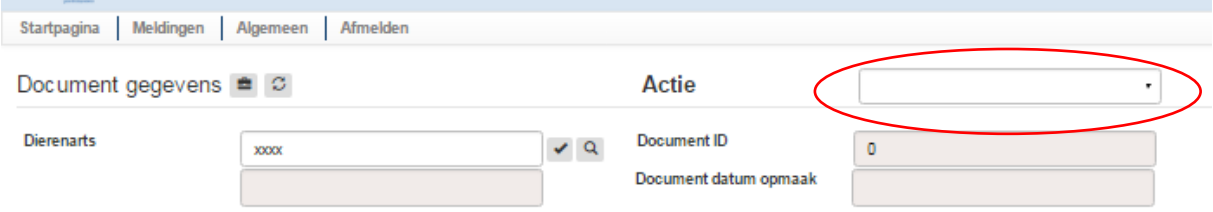

Ofwel 'Bewaren': er wordt een klad gemaakt dat later kan gewijzigd worden. Ofwel 'Registreren': er wordt effectief registreren. De veehouder kan dan de melding zien en aanvaarden of weigeren.

- 4. Kies het documenttype
- 5. Kies/vul in de datum van het document
- 6. Vul het uniek documentnummer in

### 7. tabblad "Details", vak "Inrichting"

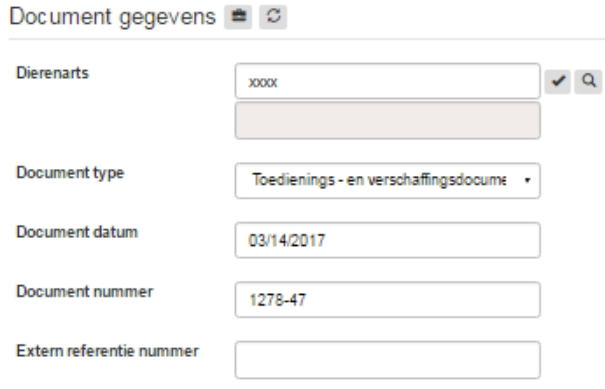

Melding Producten afgeleverd/voorgeschreven/toegediend

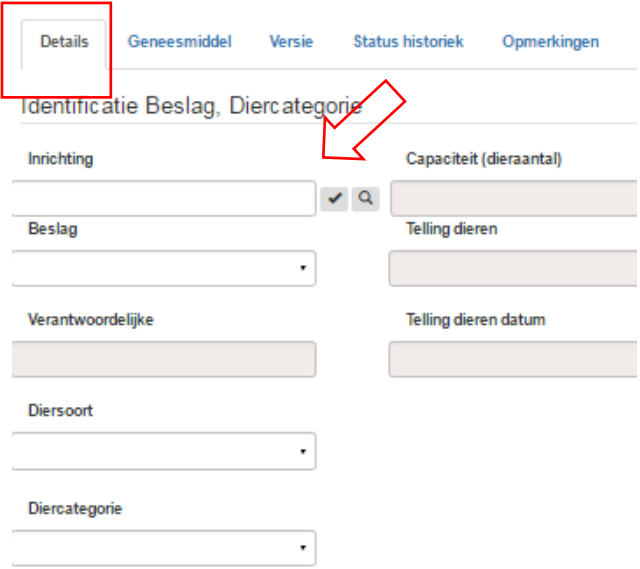

- ofwel: vul het inrichtingsnummer in, dit is bv. BE12345678 en klik op het vinkje ernaast, als het verkeerd is zie je bovenaan in het rood een foutmelding

- ofwel: zoek het nummer via Q. Je krijgt een lijst van mogelijke veehouders, klik op het vinkje in het begin van de juiste rij om het juiste veebedrijf te kiezen. 8. vak "Beslag":

is er 1 beslag -> het beslagnummer is ingevuld via de keuze van de inrichting zijn er meerdere: klik in het vak beslagnummer.

De verantwoordelijke en diersoort worden getoond, klik op de juiste.

9. vak "Diercategorie": kies de diercategorie waarvoor het medicijn is voorgeschreven. Eventueel worden capaciteit en telgegevens van het beslag getoond.

10. Scroll veel dieper. Vak "Diagnose". Kies de juiste diagnose **Diagnose** 

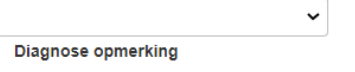

Eventueel voegt u commentaar toe

10. Tabblad "Geneesmiddel" , Klik op het vergrootglas naast naam geneesmiddel

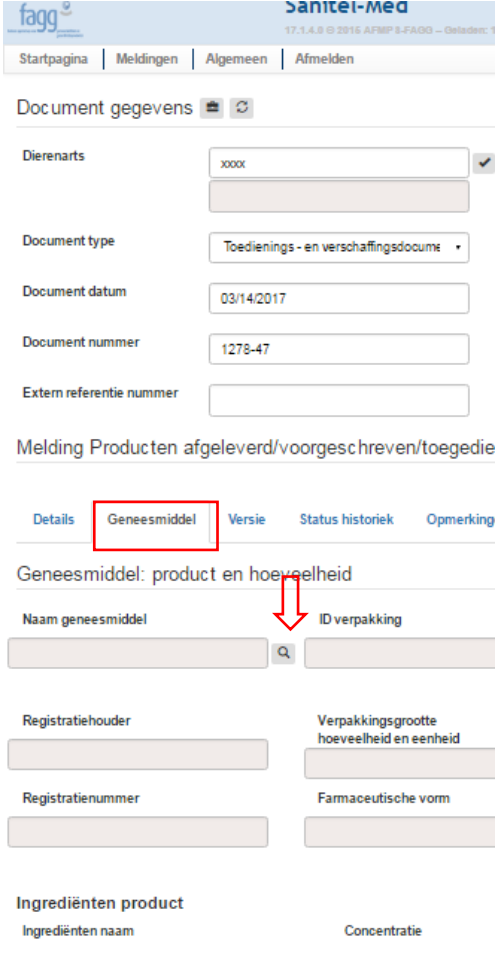

11.Tik een deel van de naam van het geneesmiddel in en klik op 'Zoeken' (of

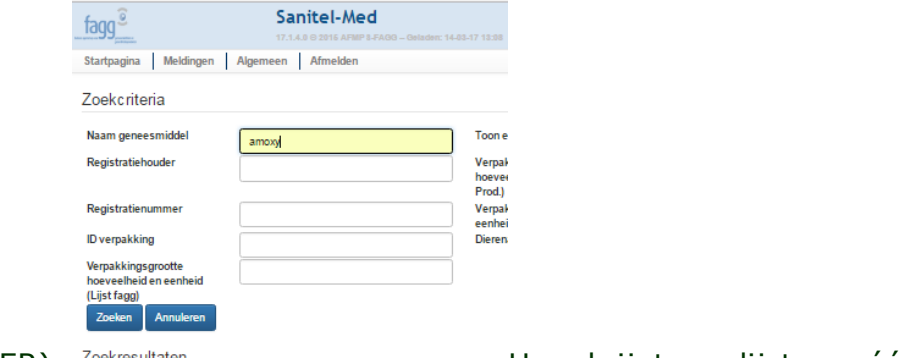

druk de knop ENTER). <sup>Zoekresultaten</sup> en aan de verkrijgt een lijst van één of meerdere geneesmiddelen.

Klik op het vinkje in het begin van de rij om het juiste geneesmiddel te kiezen.

#### 12. Scroll naar beneden tot

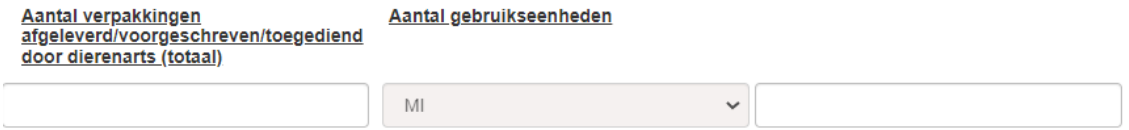

Vul het aantal **verpakkingen** in.

OF

Indien er een **gebruikseenheid** (hier Ml) staat kunt u dit aantal ingeven.

OF indien dit een voorschrift voor gemedicineerd voeder is, vul het aantal kg premix in:

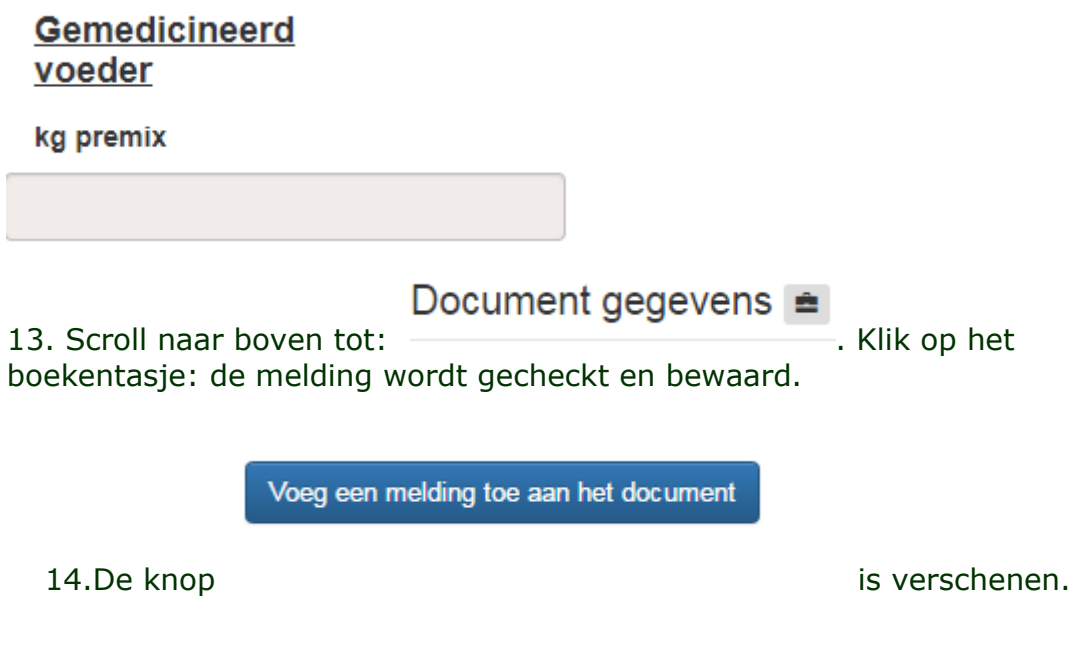

Volgende melding van antibiotica op hetzelfde TVD/voorschrift:

- 15. Klik op die knop.
- 16. Kies de juiste actie.
- 17. de stappen 8 t.e.m. 13 hernemen.